- 新「ヨミダス」マイ記事・マイ検索設定マニュアル(2024 年3月作成)
- 1. 登録内容確認画面で利用の設定をします

#### 利用者用登録内容確認画面 URL

https://yomidas-user.yomiuri.co.jp/login

「マイ記事」

- マイ記事は 50 件のフォルダを作成できます
- マイ記事では1フォルダに 100 記事まで登録できます
- 「マイ検索」
- マイ検索は 20 件のフォルダを作成できます
- マイ検索では1フォルダに 50 個の検索条件を登録できます
- ① ログイン画面(すでにマイ記事・マイ検索の利用を設定されている場合は⑤へ)
- ・ ID とパスワードを入力します

ID とパスワードは登録完了メールに記載(ヨミダス本体と共通です)

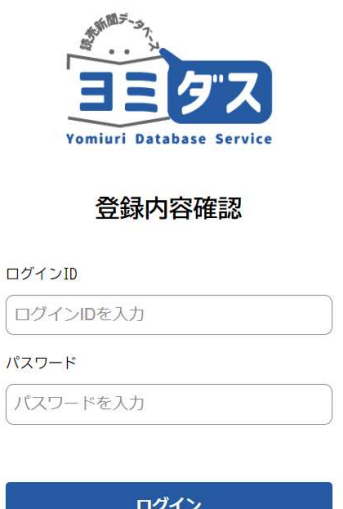

#### ② 登録内容確認画面ログイン後の TOP 画面で登録内容を押します

(端末特定型 IP 認証で接続する場合は Cookie 初期化の表示はありません)

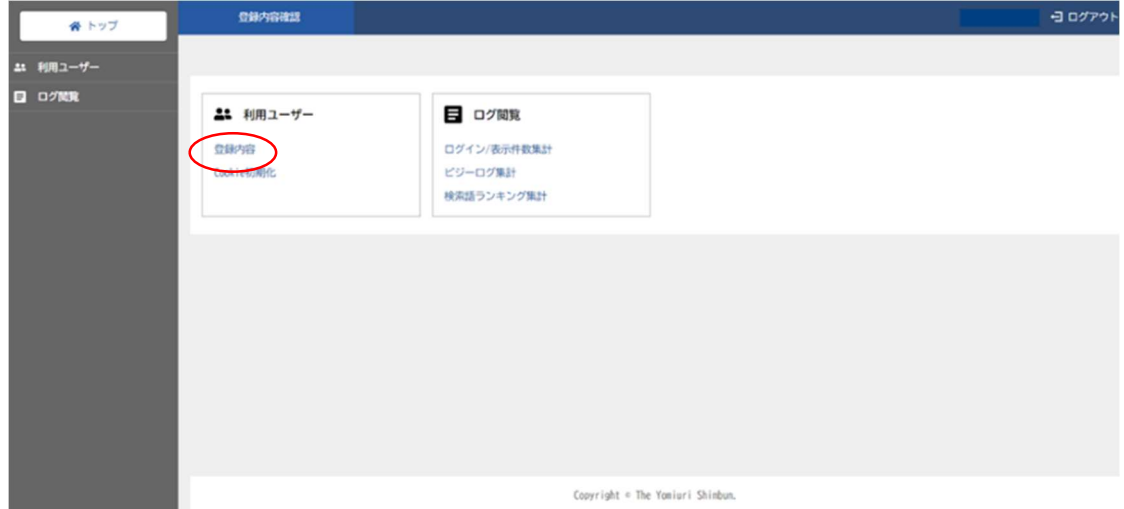

③ 利用ユーザー登録内容の画面でスクロールし、機能「マイ記事」「マイ検索」を表示します ※「マイ記事」・「マイ検索」の登録・編集はパスワードを設定すること(1アカウント1パスワ ード)で、「マイ記事」・「マイ検索」の登録・編集ができないようにすることができます。但し、 図書館利用者の方はパスワードを入力することなくマイ記事・マイ検索を閲覧できます。

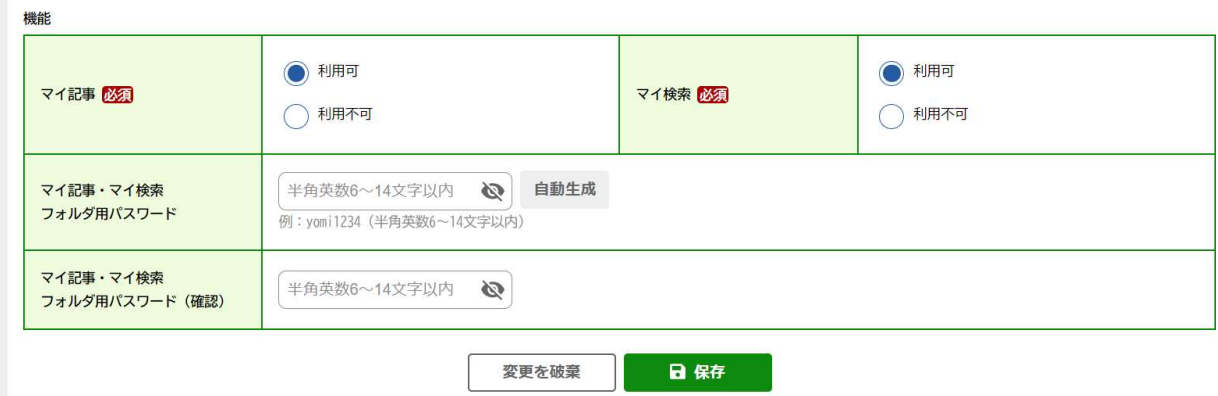

- ・ マイ記事 利用可を選択します
- ・ マイ検索 利用可を選択します
- マイ記事・マイ検索 フォルダ用パスワード(半角英数 6~14 文字以内)を入力します ⇒自動生成を押すとパスワードが表示されます

任意のパスワードでも登録可能

- ・ フォルダ用パスワード(確認)を再入力します ⇒上記で設定した同じパスワード
- ※ パスワードを設定する場合、必ず保存を押してください
- ・ ログアウトします
- ※ 必要な場合はログインを保持してください

### ④ ヨミダスにログインし、マイ記事またはマイ検索をクリックします

(端末特定型の場合、右上のログアウトは表示されません)

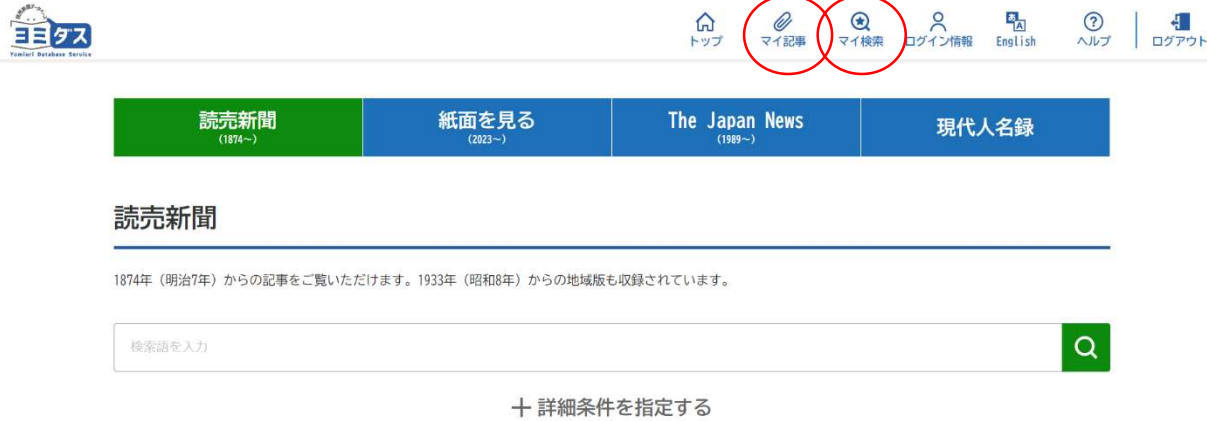

⑤ マイ記事フォルダ設定画面

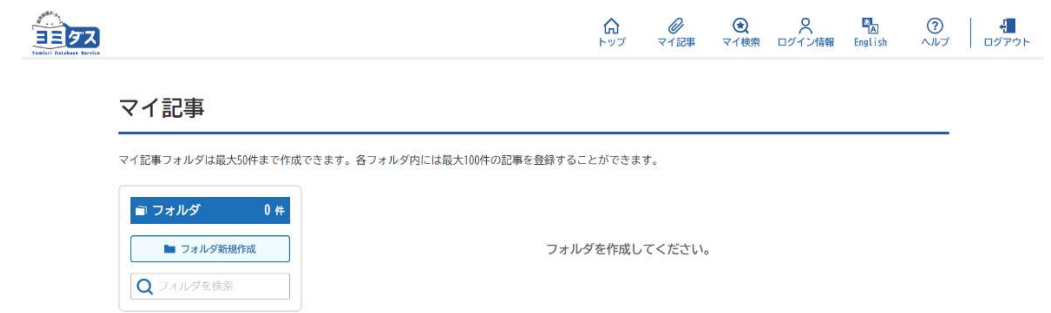

・ フォルダ新規作成を押して、フォルダを作成します

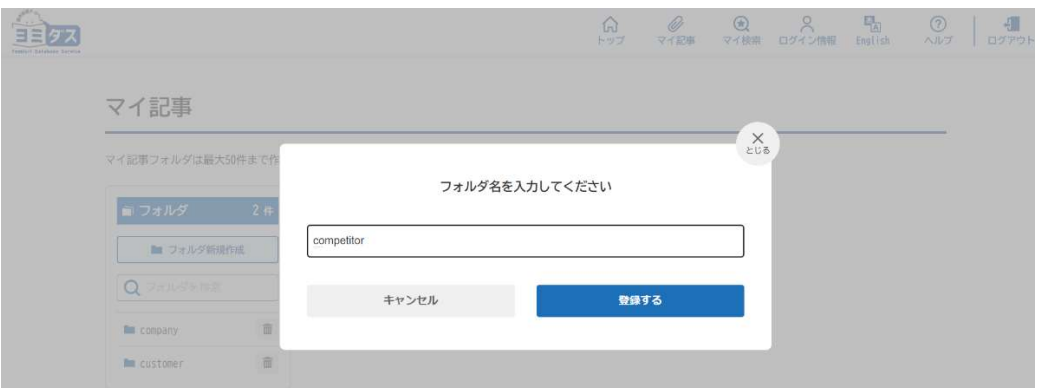

- ・ 作成したフォルダはゴミ箱を押すと削除できます
- ⑥ マイ検索フォルダ設定画面

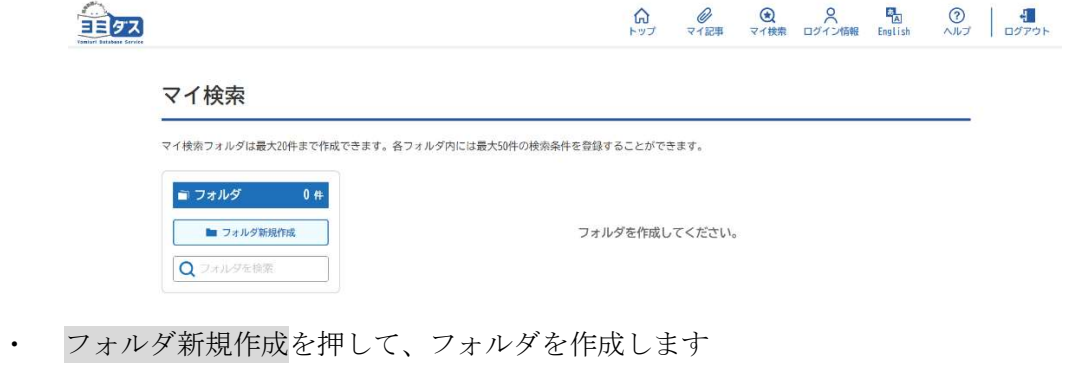

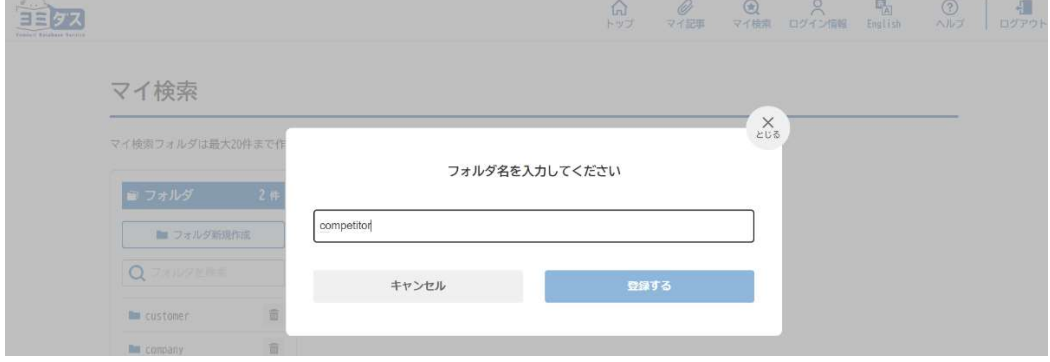

・ 作成したフォルダはゴミ箱を押すと削除できます

## ヨミダスで検索します

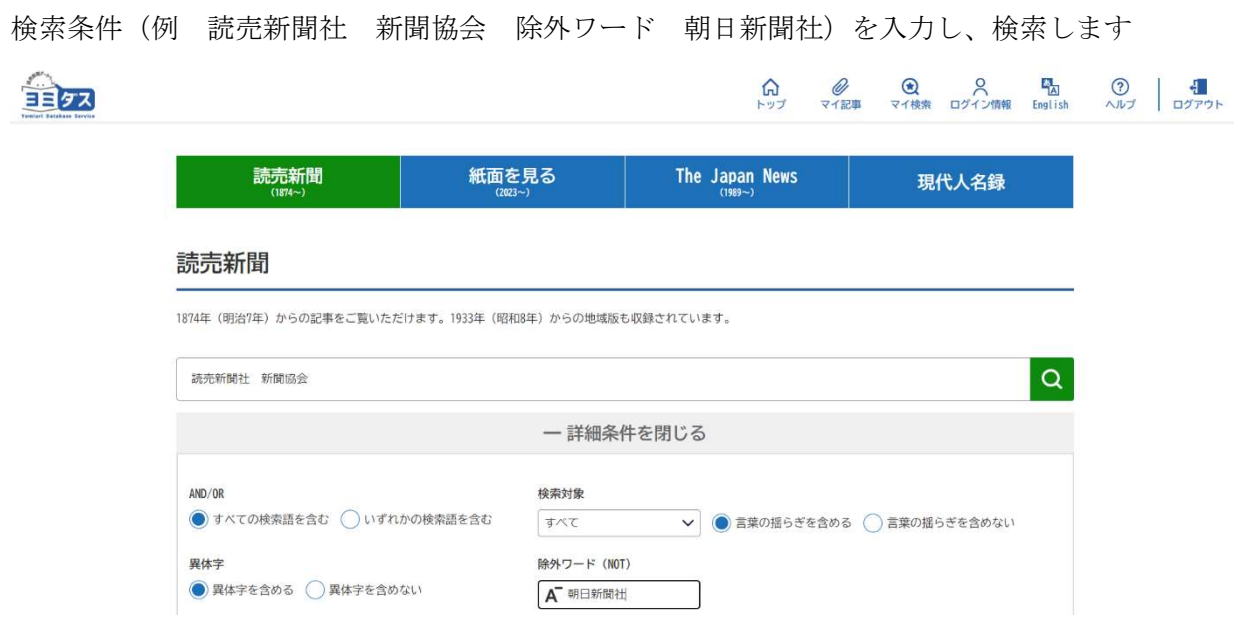

検索結果を表示します

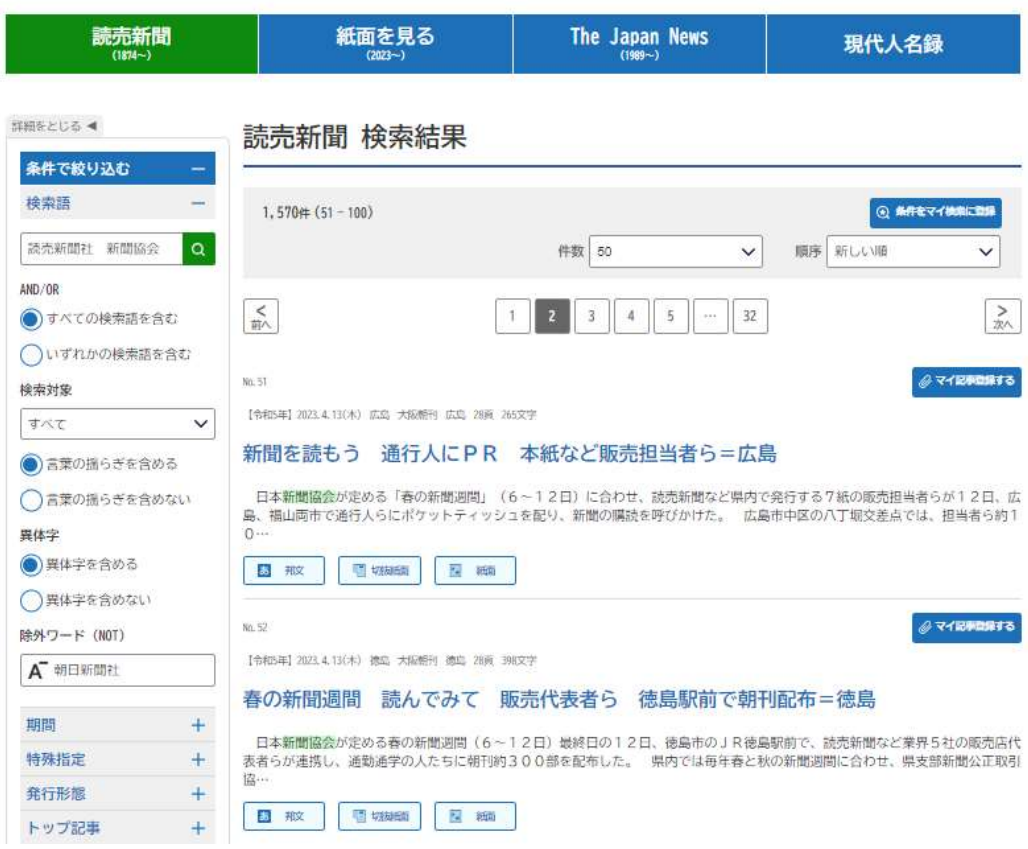

■ マイ記事の登録

① 必要な記事を選択し、マイ記事登録するを押します

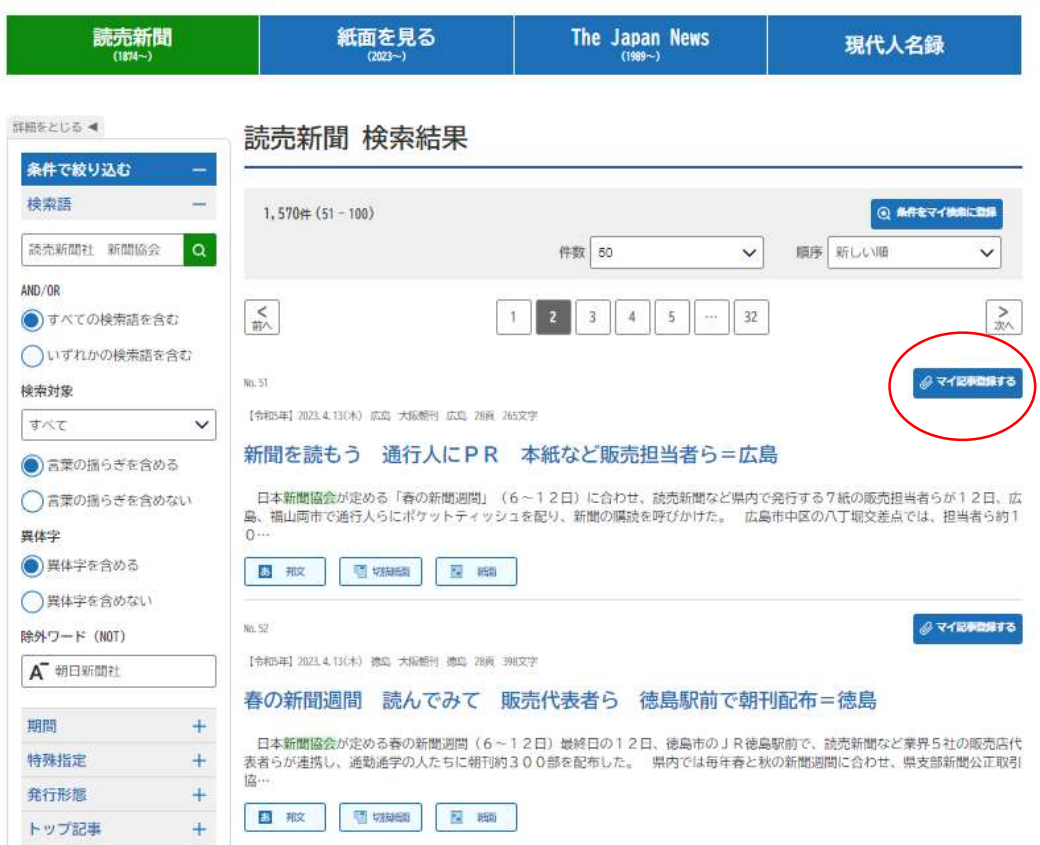

# ② フォルダを選択し、保存します

適切なフォルダがない場合は新規フォルダを作成します ※マイ記事は最大 50 フォルダまで作成できます

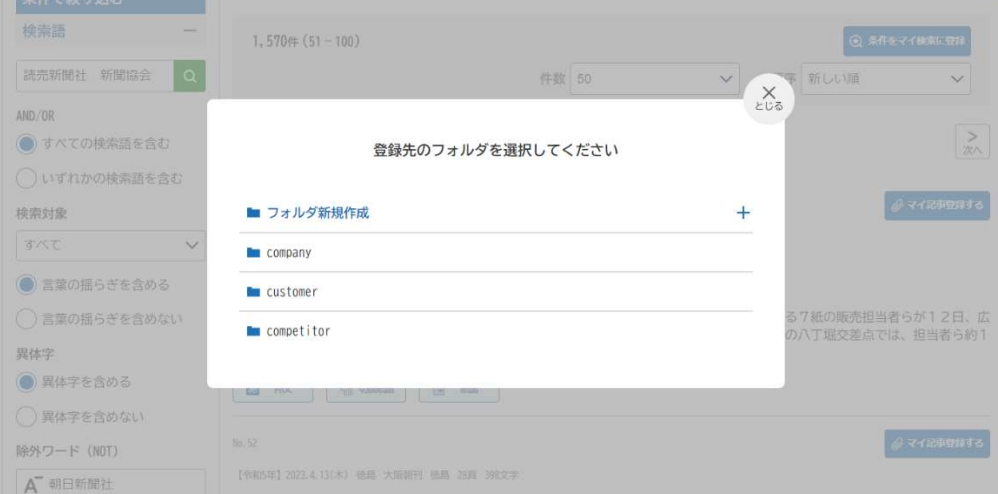

## ■ マイ検索の登録

検索条件(例 読売新聞社 新聞協会 除外 朝日新聞社)を登録します ① 条件をマイ検索に登録を押します

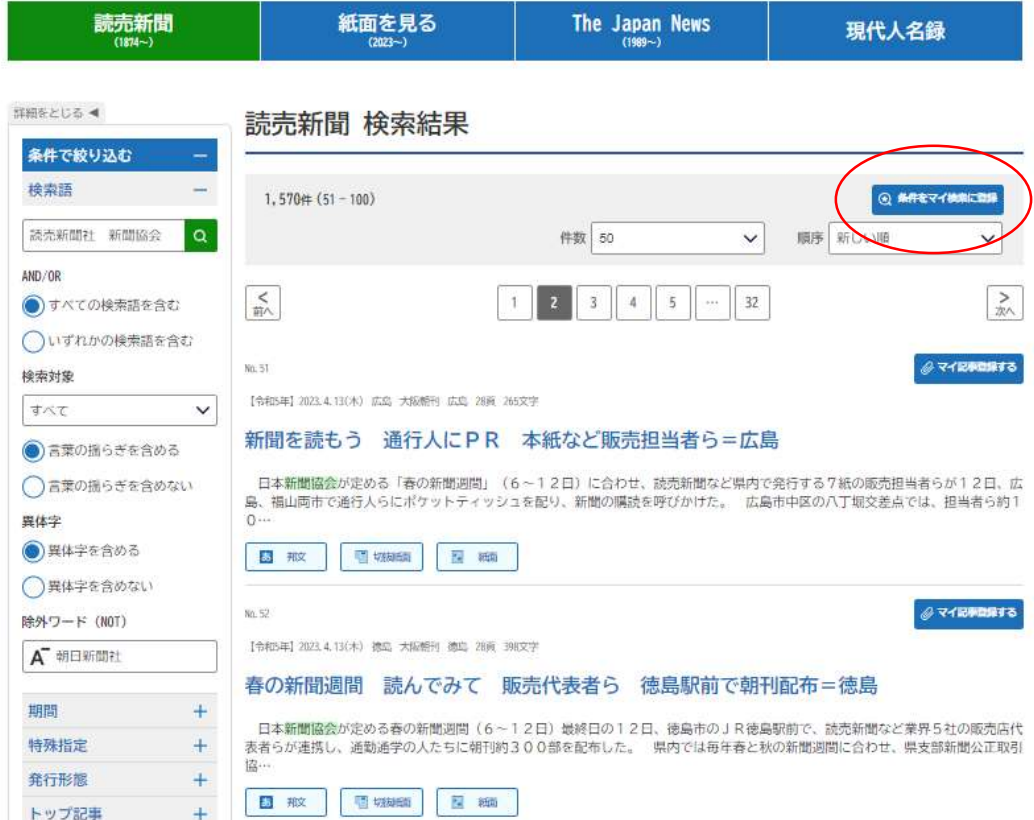

② 検索条件に名前を付けます

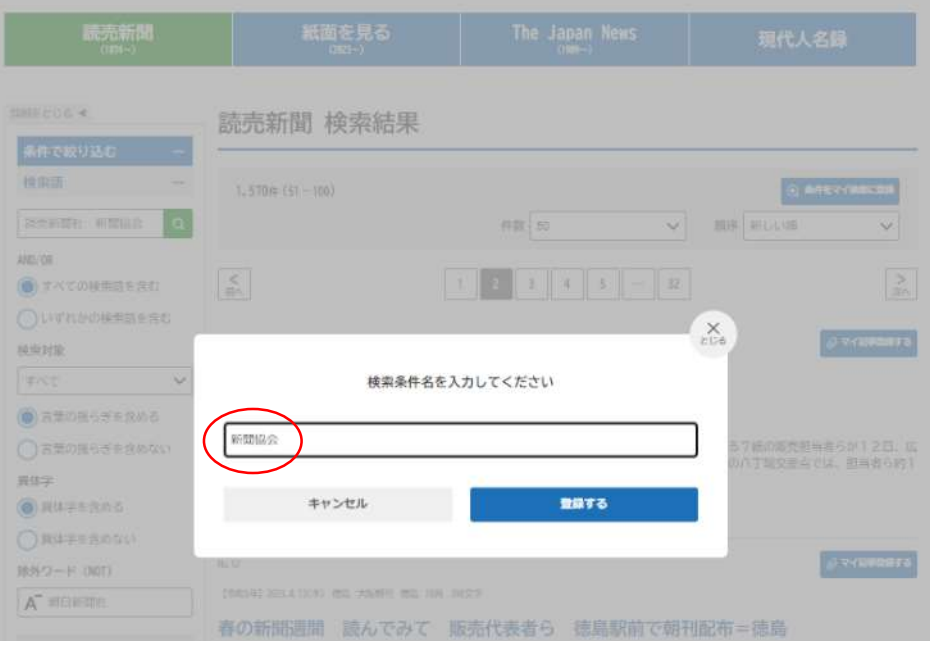

③ 登録先フォルダを選択し、登録します

適当なフォルダがなければ、 カンファイン おおやま おおとこ 新規フォルダを

作成します

※ マイ検索は 20 フォルダまで作成できます

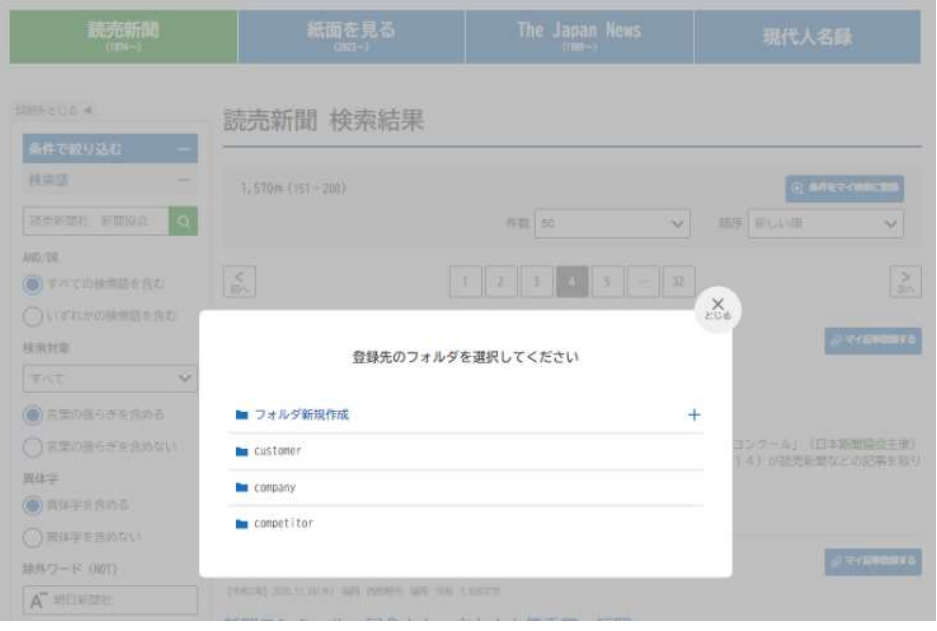

以上